# User manual reseller module **Keukenhof**

## Index

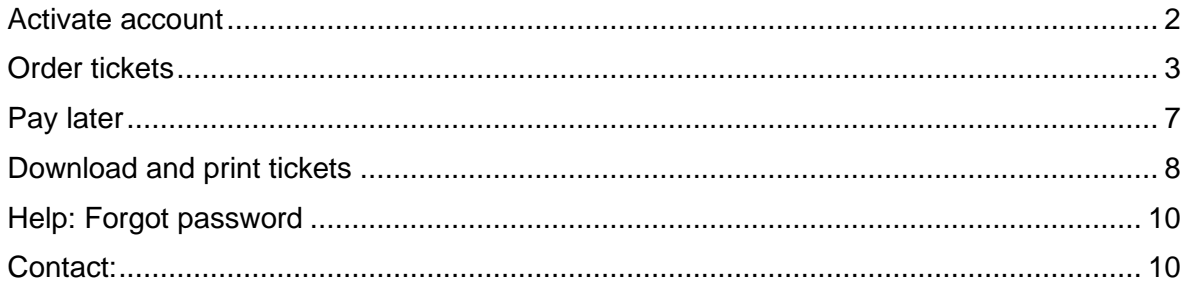

### <span id="page-1-0"></span>**Activate account**

1. After you have been registered by Ticketcounter as a new Reseller, you will receive an email with the subject '**Personal account'**.

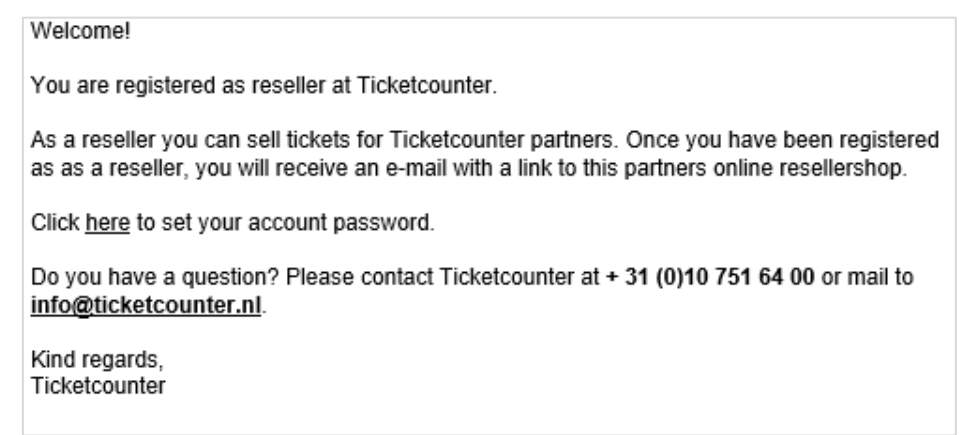

- 2. Click on the link in this e-mail to setup a password for this account.
- 3. After you have created your account, you can log in with your new password. Your account has been activated.

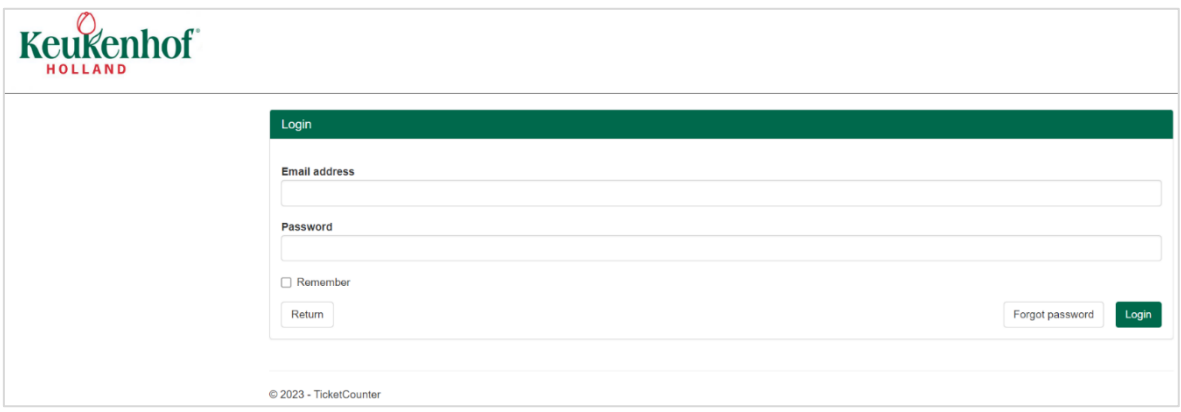

### <span id="page-2-0"></span>**Order tickets**

1. Log in with your e-mail address and password. The second e-mail with the subject **'***New reseller for [partner]*' contains the link to the reseller shop. You can use this link to access to the reseller shop, once your account has been activated via the first e-mail.

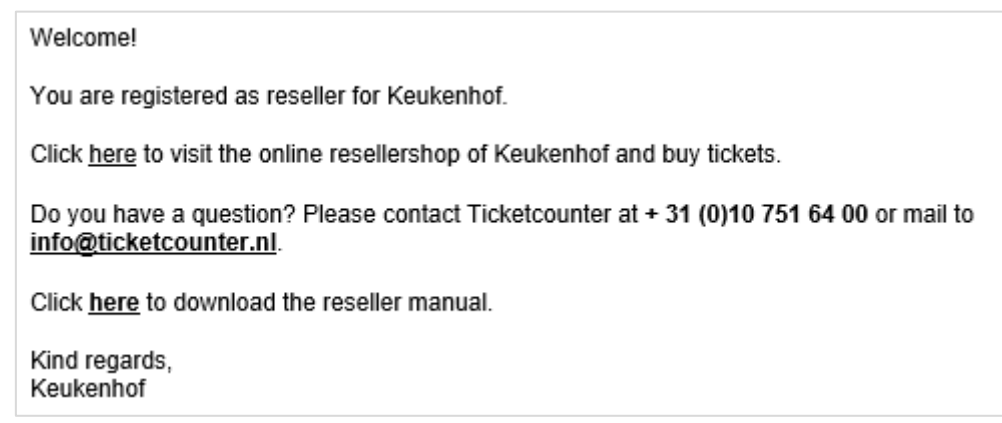

2. The Reseller shop operates on a calendar function with capacity per time slot for booking your tickets. You can find this calendar function next to the different price types in the shop. Choose your preferred price type that you would like to purchase and enter the amount of tickets.

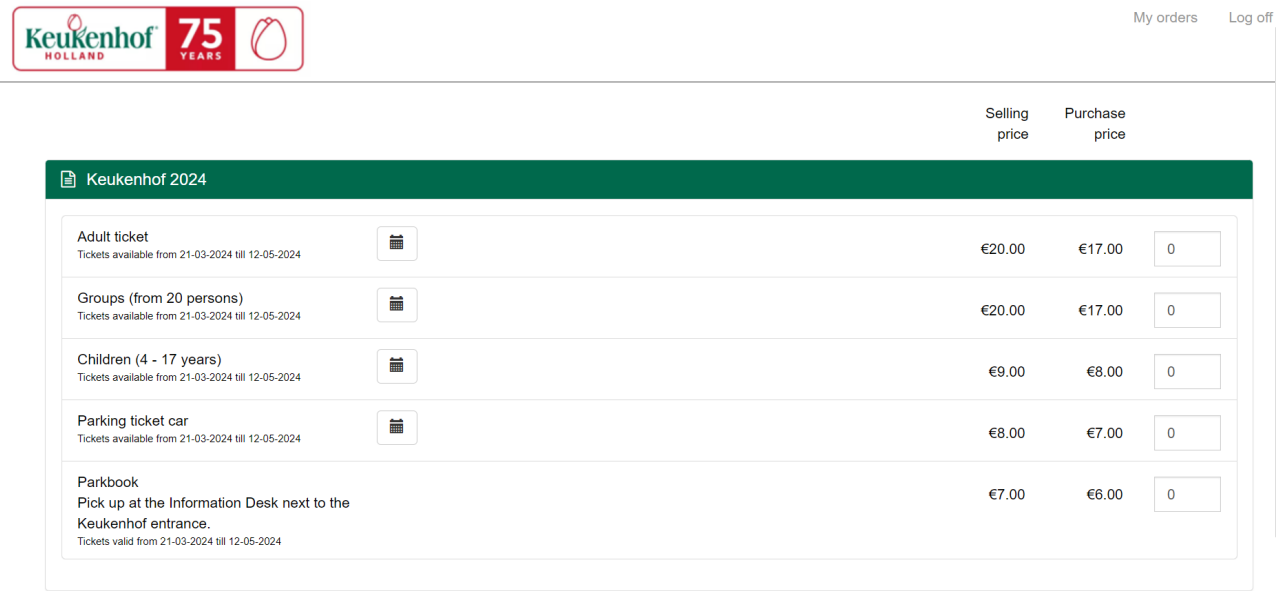

### **Explanation of the different prices:**

- **Purchase price:** the price that you pay for the tickets.
- **Selling price**: the advice price that the consumer should pay. The sales price (is not mandatory) but depends on the deal between you and the partner.

3. The calendar function will be highlighted red. Click on the calendar.

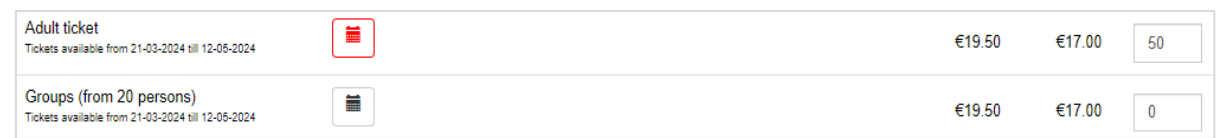

4. Click on a date in the calendar. On the right side time slots will become available to your choosing. Click on the preferred time slot and then save.

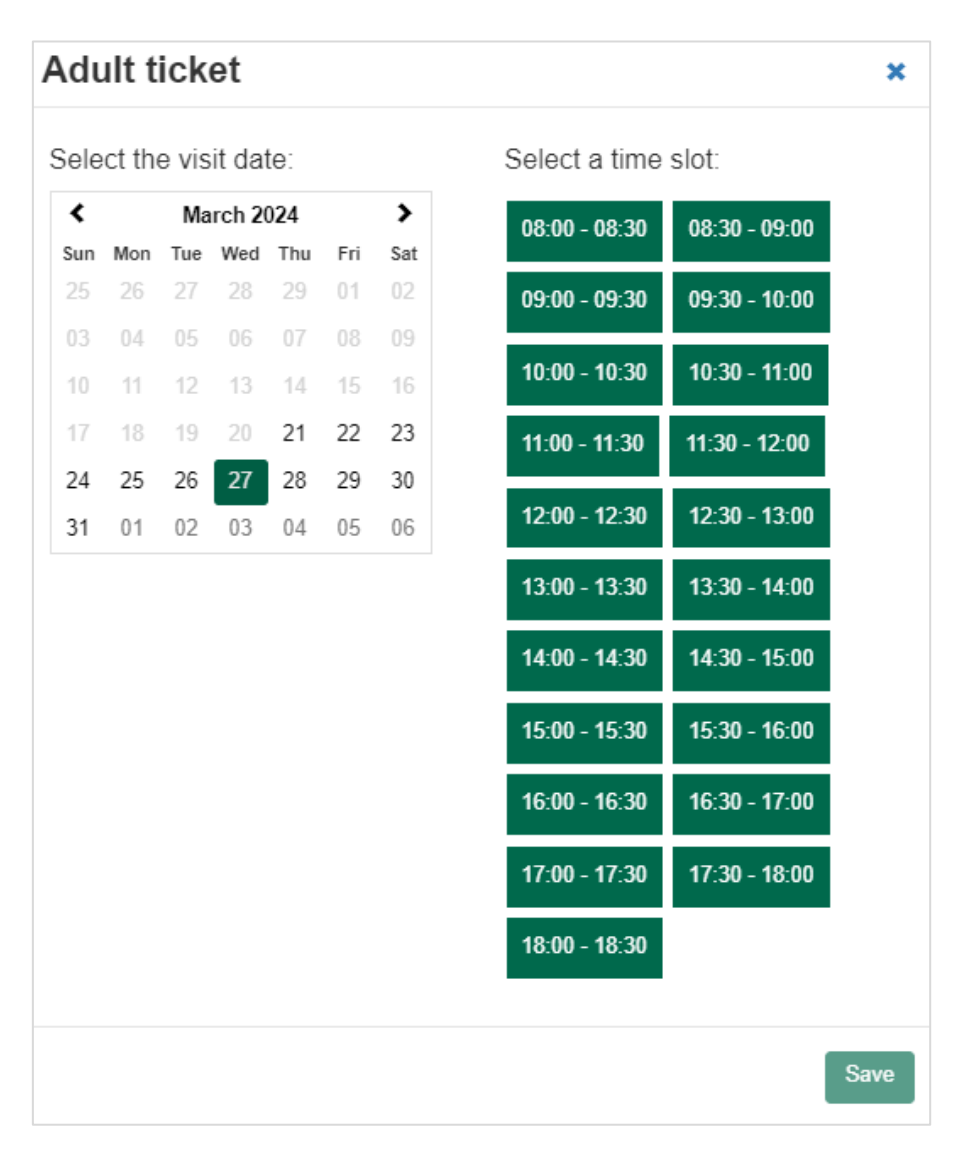

*Booking a time slot is necessary so the location will know when to expect the consumer or group at the entrance. In this example, the time slot of 10:00 till 11:00 PM gives the consumer a time range of an hour to use their ticket at the entrance to get in to the location. The ticket has a validation of an hour to be scanned at the entrance.*

5. After selecting a preferred time and date the calendar will lit green. The new ticket validation will be shown under the chosen price type.

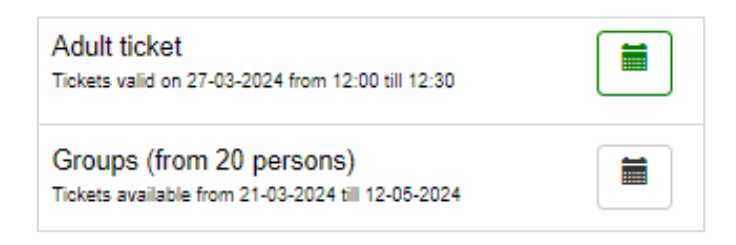

- 6. If needed, follow the same steps above when booking a different price type.
- 7. In the shop you also have the option to purchase parking tickets. These are valid only on the chosen visit date. To book parking tickets, enter the needed amount. A park book ticket is valid for the whole season (one time only). To book park book tickets, enter the needed amount.
- 8. After you have selected the tickets, you have the option to add extra information. This information will be added to the invoice. For example a company name for the booking, group name, or a special reference number. See below.

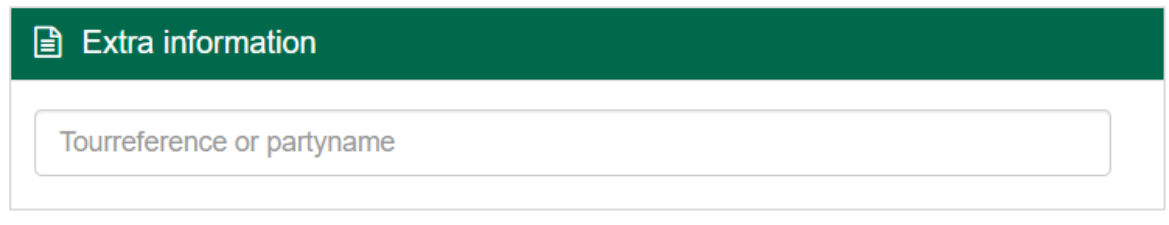

9. At Total, the total amount is given for the transaction. Orders can booked on a set amount of deposit available and/ or ordering tickets is decided by a specific maximum of tickets available to you. Check the total amount before clicking next.

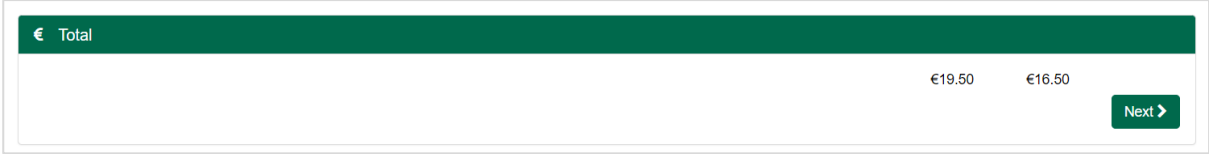

10. The following payment methods are available:

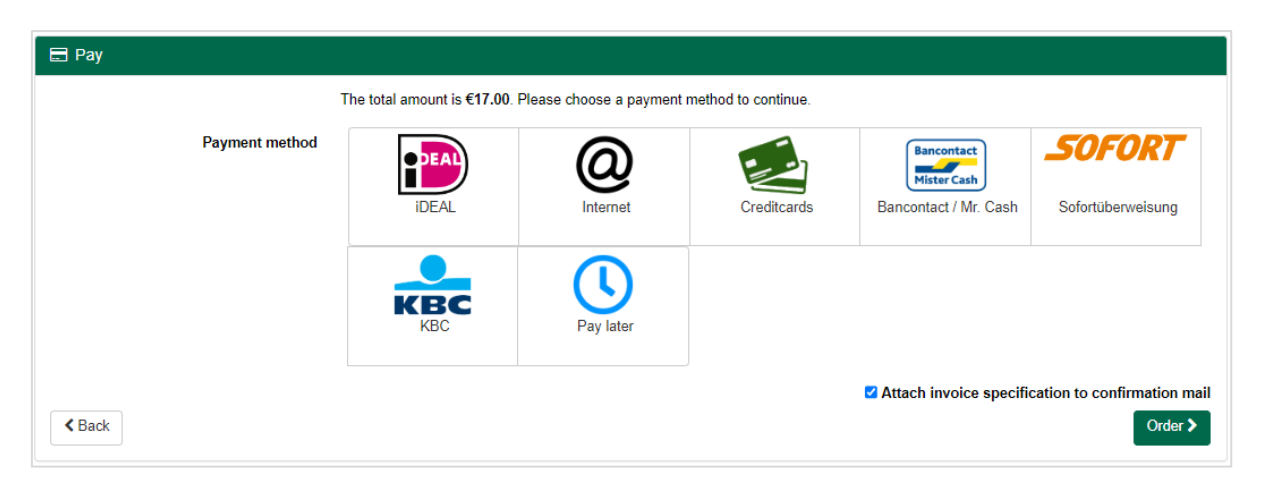

**IDEAL:** Payment directly through IDEAL and your bank. **Internet:** Payment possible with PayPal. **Creditcards:** Pay by using a credit card **Bancontact / Mr. Cash**: (Belgium) platform for electronic payment solutions. **Sofort:** direct International payment method **KBC:** Contactless payment solutions **\*Pay Later:** see below.

*\*Pay Later; This payment method has a sell-by date. The expiration date for the booking is x days before the given visit date on the tickets. So if you want to book an order within x days of the visit date, the payment method: 'Pay Later' is* not *a good option. An order booked with 'Pay later' can be edited afterwards.* 

Choose the preferred payment method and click order.

- 11. Depending on the payment method you will be redirected to the payment platform to finalise the order. The order now has been placed.
- 12. The order is completed if you see '**The Thank You Page'**. A confirmation e-mail will be send to your e-mail address. This e-mail contains a link to download and print your tickets directly from the order summary in your account.

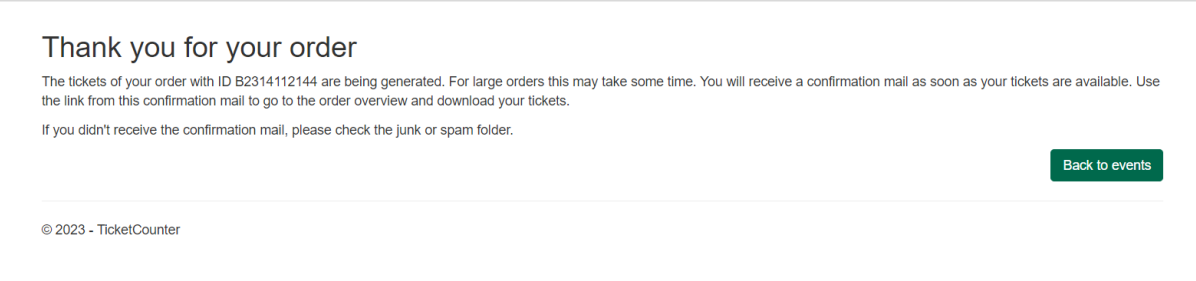

<span id="page-6-0"></span>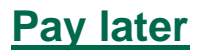

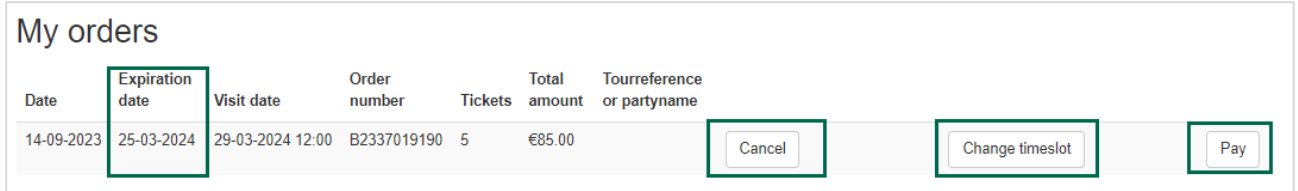

When the payment method 'Pay Later' is used your order will be saved to your account under 'My Orders' (upper right corner in the black header). You can cancel your tickets, edit your tickets to a different date. You will also find a button to finalise the order by paying.

- **Expiration date:** The order has a sell-by date. Sell & complete the order before this expiration date. This expiration date is 4 days before the visit date of the order.

**- Change time slot:** by clicking on change time slot you can edit the date and time slot for this order. Click the button and the calendar widget will appear. Choose the preferred new date and time slot. Please note: for paid orders, this is possible up to 1 day before the visit date and for nonpaid (pay later) up to 4 days before the visit date.

**- Pay:** Here you can pay your order. Please note: This needs to be paid 4 days in advance of the booked visit.

#### - **Download or cancel tickets:**

Download or cancel the tickets. Note: *your tickets can only be downloaded after the payment has been finalised.*

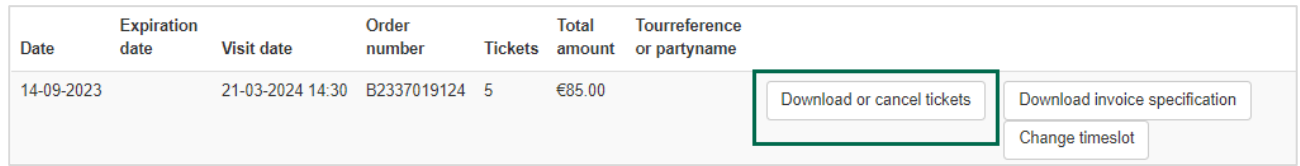

*Cancel ticket(s): Click the first checkbox next to 'Ticket code' and cancel your order in full. If you just want to cancel one ticket or partially cancel multiple tickets just check the boxes next to the tickets that you would like to cancel.*

<span id="page-6-1"></span>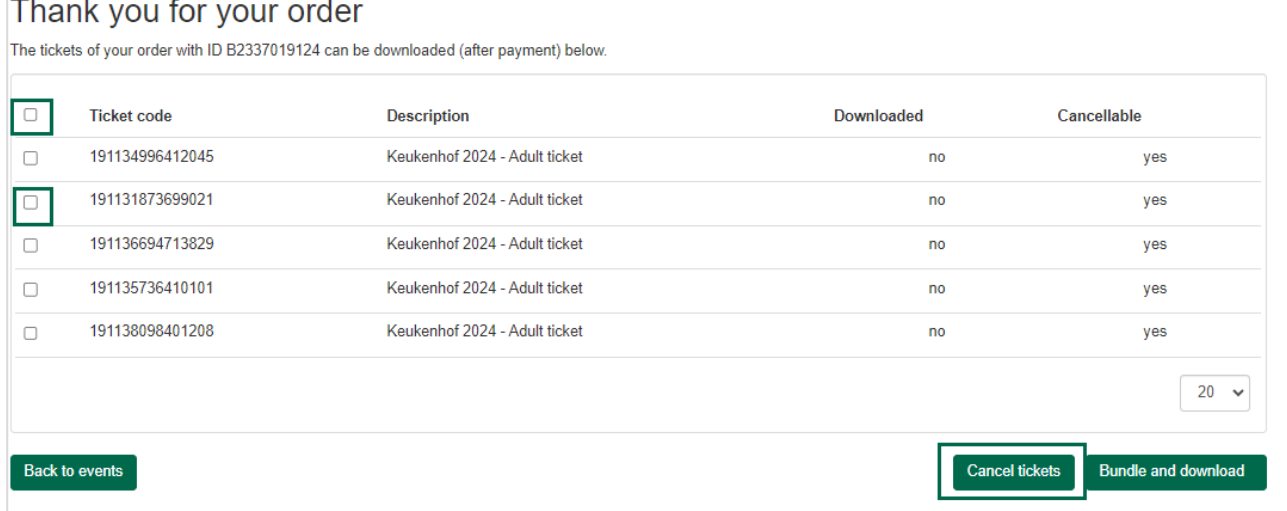

### **Download and print tickets**

- 1. Open the e-mail with the subject 'Order confirmation'
- 2. Click on the link order overview and log in.

Dear Reseller.

Thank you for your order: B2337019124

You can download (after paymant) the tickets via the order overview.

Kind regards, Keukenhof

3. Select the tickets you wish to download. If you check the box **'Ticketcode'**, all tickets on the current page will be checked automatically. You can also change the number of viewed tickets on one page by adjusting the drop down on the bottom of the page. The default is 20 tickets.

#### Thank you for your order The tickets of your order with ID B2337019085 can be downloaded (after payment) below.  $\Box$ **Ticket code Description** Downloaded Cancellable 191137352319783 Keukenhof 2024 - Adult ticket  $\Box$ no yes 191135008792343 Keukenhof 2024 - Adult ticket no yes  $\Box$  $\Box$ 191136302026423 Keukenhof 2024 - Adult ticket no yes 191130385760624 Keukenhof 2024 - Adult ticket  $\Box$ no yes 191139156219299 Keukenhof 2024 - Adult ticket  $\Box$ no yes  $\Box$ 191132783743624 Keukenhof 2024 - Adult ticket no yes  $\Box$ 191130626956668 Keukenhof 2024 - Adult ticket no yes 191139096236986 Keukenhof 2024 - Adult ticket  $\Box$ no yes  $\Box$ 191136561051508 Keukenhof 2024 - Adult ticket no yes Keukenhof 2024 - Adult ticket 191133617991786  $\Box$  $no$ ves 191135822090224 Keukenhof 2024 - Adult ticket  $\Box$ yes no  $\Box$ 191131916895015 Keukenhof 2024 - Adult ticket no ves 191136769354711 Keukenhof 2024 - Adult ticket  $\Box$ no yes 191137783351433 Keukenhof 2024 - Adult ticket  $\Box$  $no$ yes 191136744550333 Keukenhof 2024 - Adult ticket  $\Box$ no yes 191133042265546 Keukenhof 2024 - Adult ticket  $\Box$ yes no  $\Box$ 191137491186787 Keukenhof 2024 - Adult ticket no yes 191132042479199 Keukenhof 2024 - Adult ticket  $\Box$ no yes 191131410627231 Keukenhof 2024 - Adult ticket  $\Box$ no yes 191133054921420 Keukenhof 2024 Adult ticket <del>no</del>  $He$  $1 \mid 2 \mid$  $20 \rightarrow$ **Back to events Cancel tickets Bundle and download**

- 4. Click on the button 'Bundle and download'.
- 5. The tickets will be opened as a PDF file.

**ATTENTION**: The tickets may be blocked by your browser. When asked, choose to always allow Ticketcounter pop-ups. If the download is not shown, please check the 'Downloads' folder on your computer. The downloads are a setting on your local computer so it may differ per computer. Please ask for assistence from your technical support within your company.

6. If needed, you can cancel tickets; *you can cancel 100% on your total number of tickets up to 4 days before visit date.* 

Click on the checkbox(es) of the ticket(s) you would like to cancel.

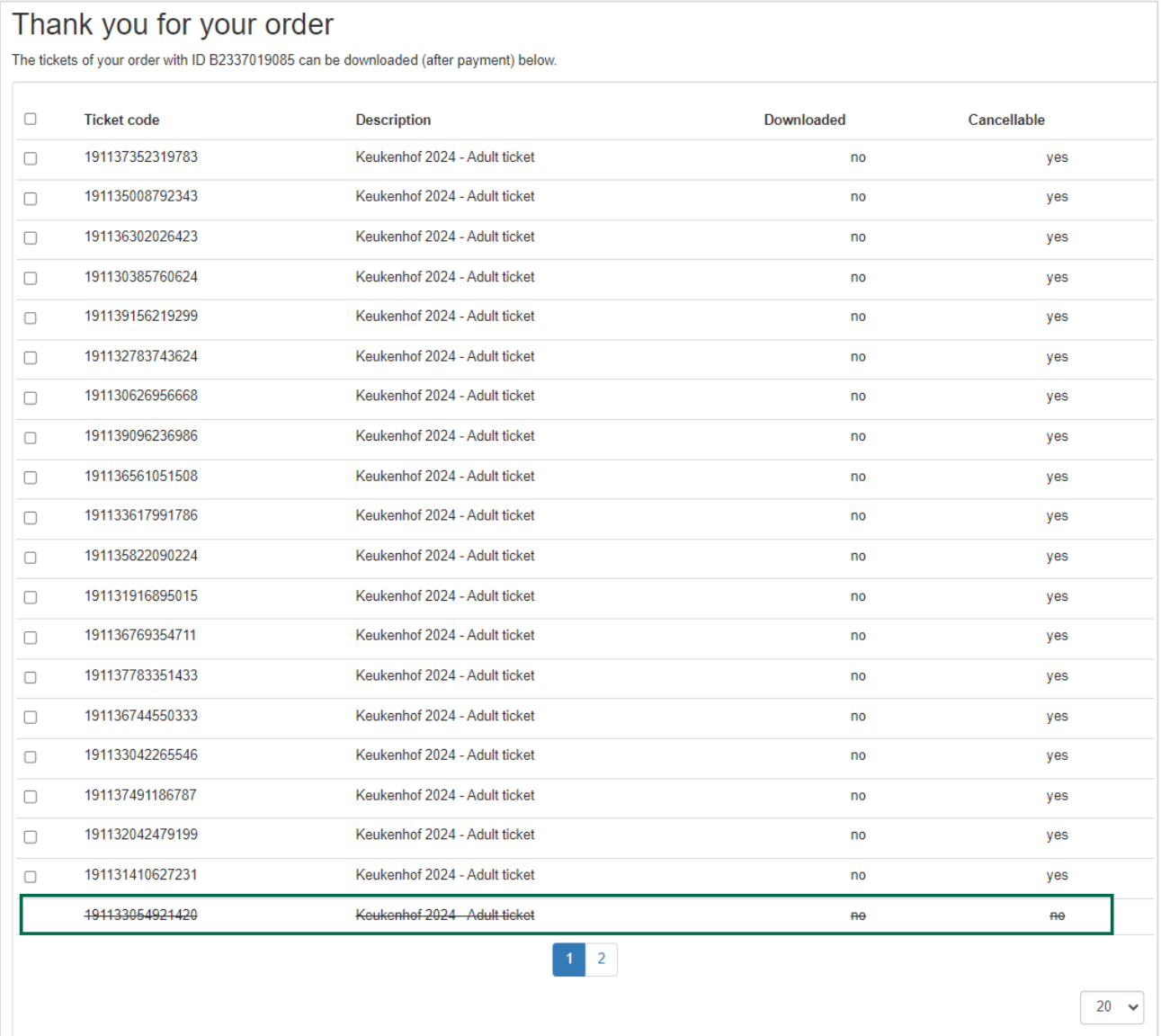

Next click on Cancel tickets.

 Click on Continue. The cancelled ticket will receive a cancellation stripe in the order summary.

 In the right upper corner in the black header you can find the menu option **'My Orders'.** Here you can find all your previously placed orders.

### <span id="page-9-0"></span>**Help: Forgot password**

Can't remember your password? Then reset your password.

- Visit the reseller portal: [tickets.ticketcounter.nl/keukenhof/reseller/en-US](https://tickets.ticketcounter.nl/keukenhof/reseller/en-US) (for the German language reseller module: [tickets.ticketcounter.nl/keukenhof/reseller/de-](https://tickets.ticketcounter.nl/keukenhof/reseller/de-DE)[DE\)](https://tickets.ticketcounter.nl/keukenhof/reseller/de-DE)
- Click on the 'Forgot password' button.
- Enter your e-mail address and click on 'Send'.
- Click on the link in de e-mail that you received from Ticketcounter.
- Enter your new password.

### <span id="page-9-1"></span>**Contact**

If you still encounter problems during your order process or if you have any related questions about the Reseller shop you can contact our Service desk:

*Monday t/m Friday: 9.00 - 17.30 pm Saturday and Sunday: 8.30 - 12.30 pm*

*phone number:* +31 (0)10 751 64 00 or *by e-mail: [info@ticketcounter.nl](mailto:info@ticketcounter.nl)*

**Please note:** *always check the error message the portal shows and follow the steps given in the error box. Also please make a screenshot of the error message for future reference.*